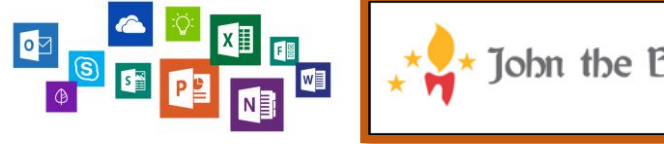

John the Baptist Community School

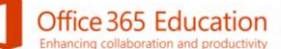

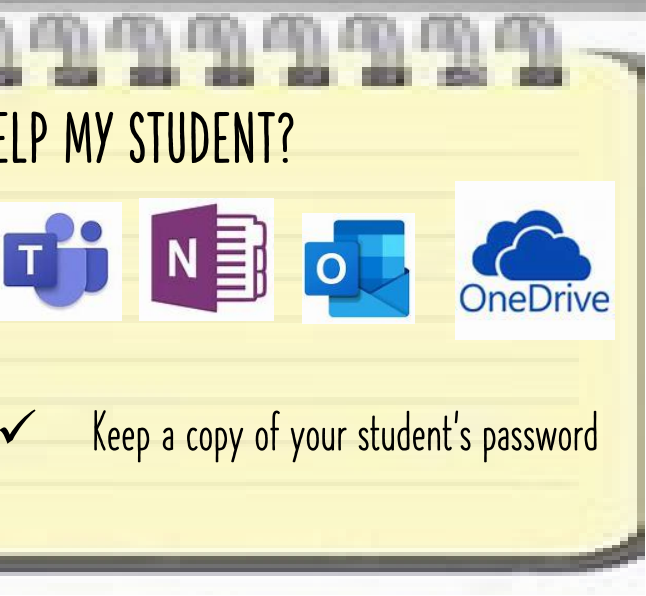

## GUIDE TO **-** Microsoft 365 FOR PARENTS & GUARDIANS

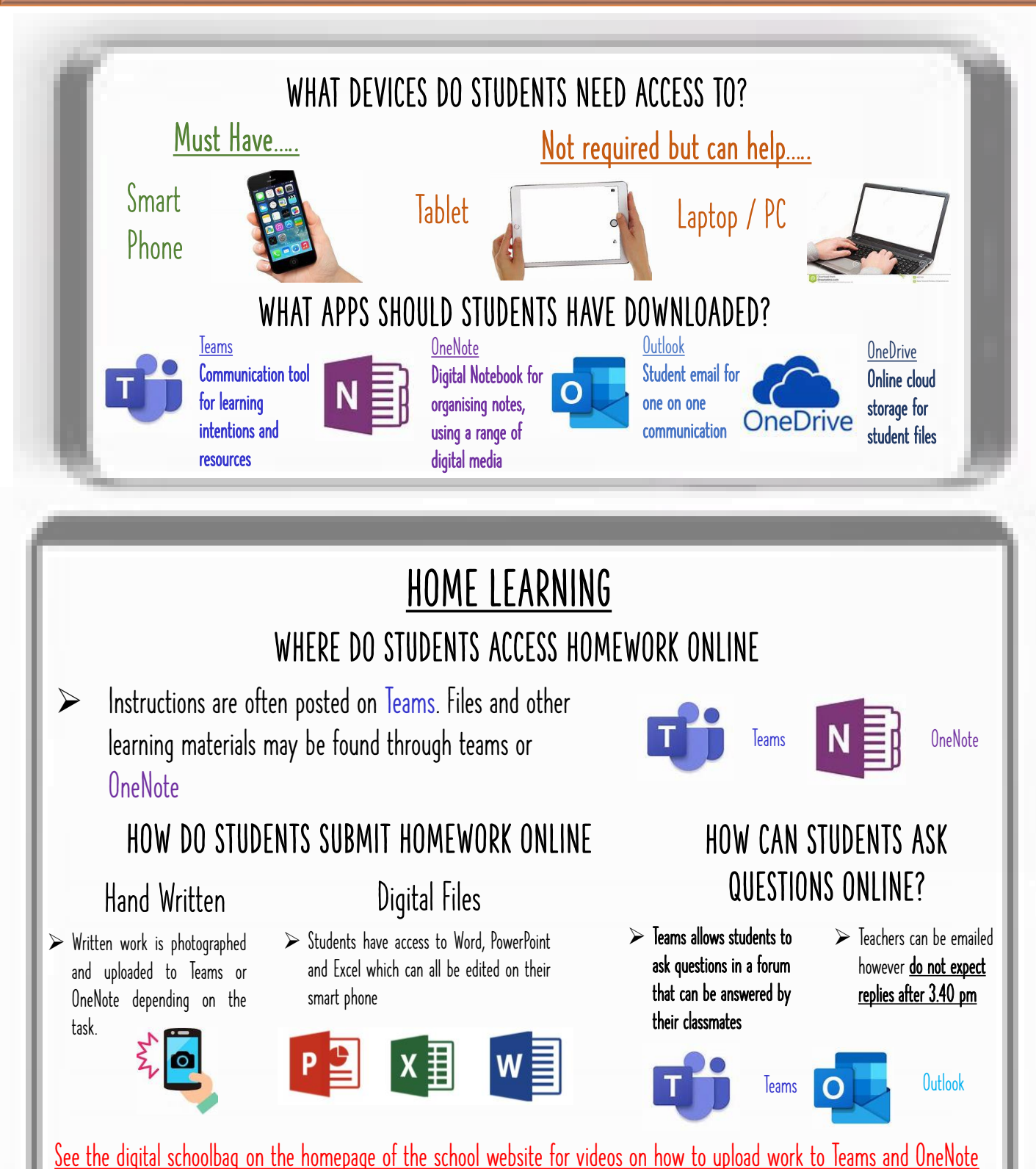

## **Contract Contract** TROUBLESHOOTING ISSUES LOGGING IN LOST PASSWORD Email info@johnthebaptistcs.ie 1. Make sure address is [www.office.com](http://www.office.com/) 2. Ensure email address is typed correctly: @johnthebaptistcs.ie **Outlook** 3. Ensure caps and numbers are entered as given for the password CLASSNOTEBOOK WONT APPEAR IN ONENOTE APP HOMEWORK WONT UPLOAD FOR TEACHER FEEDBACK 1. Go to [www.office.com](http://www.office.com/) on a web  $\theta$  office con browser and log in using your **Office 36** Always swipe down once homework is school account uploaded to ensure correct syncing 2. Go to the OneNote App If the issue persists, uninstall all school 3. Go to the Class Notebook Tab apps. 4. Select and open the Notebook that **ODENOTE** ි Reinstall and log in to the aps in the is not appearing in the app following order: with me Class notebooks 5. Go back to the app and select Teams 5th Yr Engineeri...  $a^R$ more notebooks 2. OneNote Mr Stack's TG Cl... gR The notebook should appear  $\overline{\mathbf{N}}$ WHAT CAN I DO TO HELP MY STUDENT? ✓ Stay up to date with work by downloading the THE NEW  $\overline{\phantom{0}}$ school apps to your own phone and logging in with your student's details  $\checkmark$  Check out the digital school bag on the school  $\checkmark$ website for video tutorials [Click here for more info on Microsoft 365 for Parents/ Guardians](https://support.microsoft.com/en-us/office/distance-learning-with-microsoft-365-guidance-for-parents-and-guardians-89d514f9-bf5e-4374-a731-a75d38ddd588?ui=en-us&rs=en-us&ad=us)

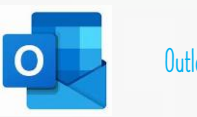

- 
-